# **HƯỚNG DẪN SỬ DỤNG HỆ THỐNG THƯ ĐIỆN TỬ TÂY NINH BẰNG EMAIL CLIENT.**

# **I. Cấu hình mail MS Office Outlook:**

# **1. Giới thiệu:**

Hiện nay với việc ứng dụng hệ thống thư điện tử phát triển. Để người dùng có thể chọn lựa các trình duyệt, phần mềm hỗ trợ ứng dụng cho việc Check Mail trên Server của Tổ chức, Công ty, doanh nghiệp,… là rất phong phú. Ở tài liệu này Chúng tôi sẽ hướng dẫn các Anh (Chị) cách cấu hình Microsoft Office Outlook tích hợp sẳn trong bộ Office, xử dụng Microsoft Office Outlook phiên bản 2003

*Ghi chú:* Do yêu cầu, tài liệu viết trên bộ Microsoft Office Outlook. Nên các Anh, (Chị) cần cài bộ Microsoft Office lên máy tính của mình trước khi thực hiện thao tác như tài liệu.

## **2. Cài đặt:**

Ứng dựng mail MS Office Outlook được tích hợp cùng với bộ cài đặt Office (2003,  $2007...$ ).

# **3. Cấu hình:**

Trên màn hình giao diện Windows, Click chuột chọn "Start/programs/Microsoft" Office/Microsoft Office Outlook 2003" như hình minh họa bên dưới.

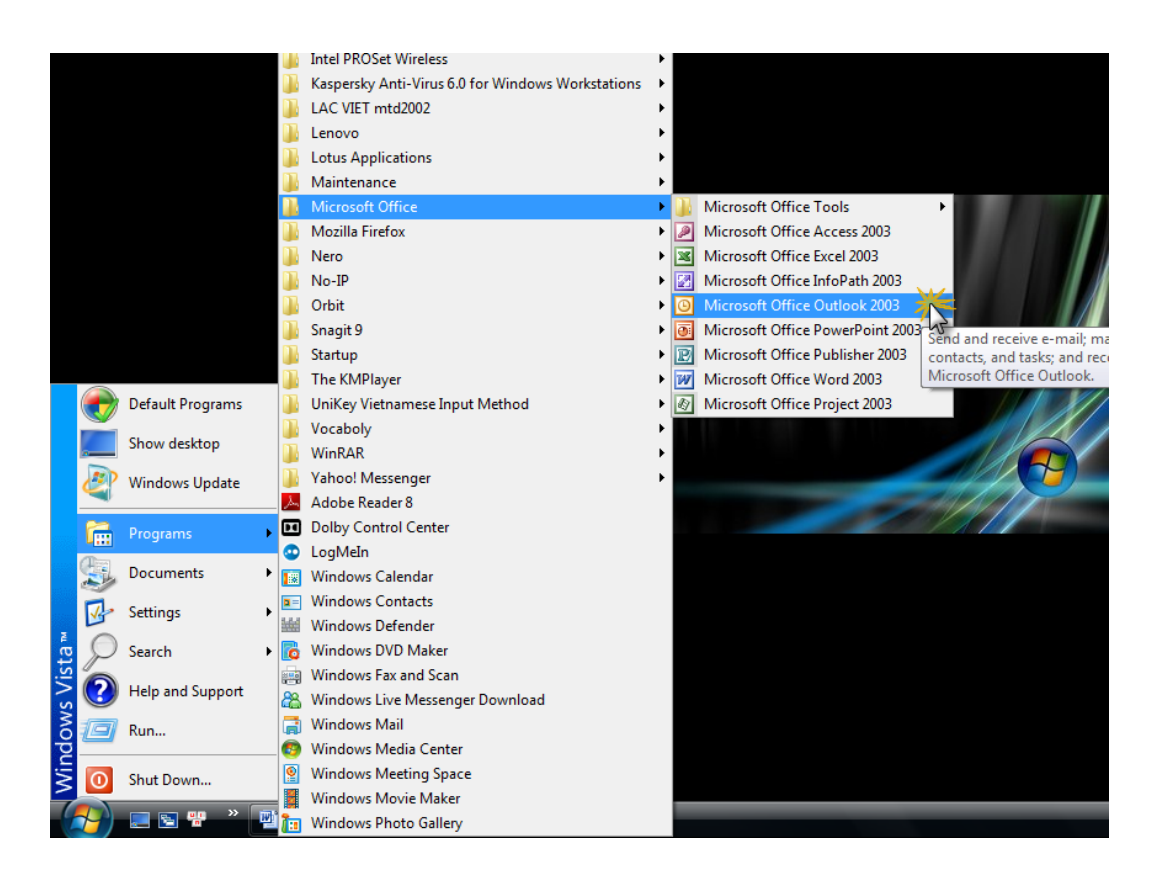

*Hình 1: Hình minh họa khởi động Phần mềm microsoft Outlook 2003*

Sau khi mở trình làm việc Microsoft Office Outlook 2003 lên sẽ xuất hiện với màn hình giao diện như sau:

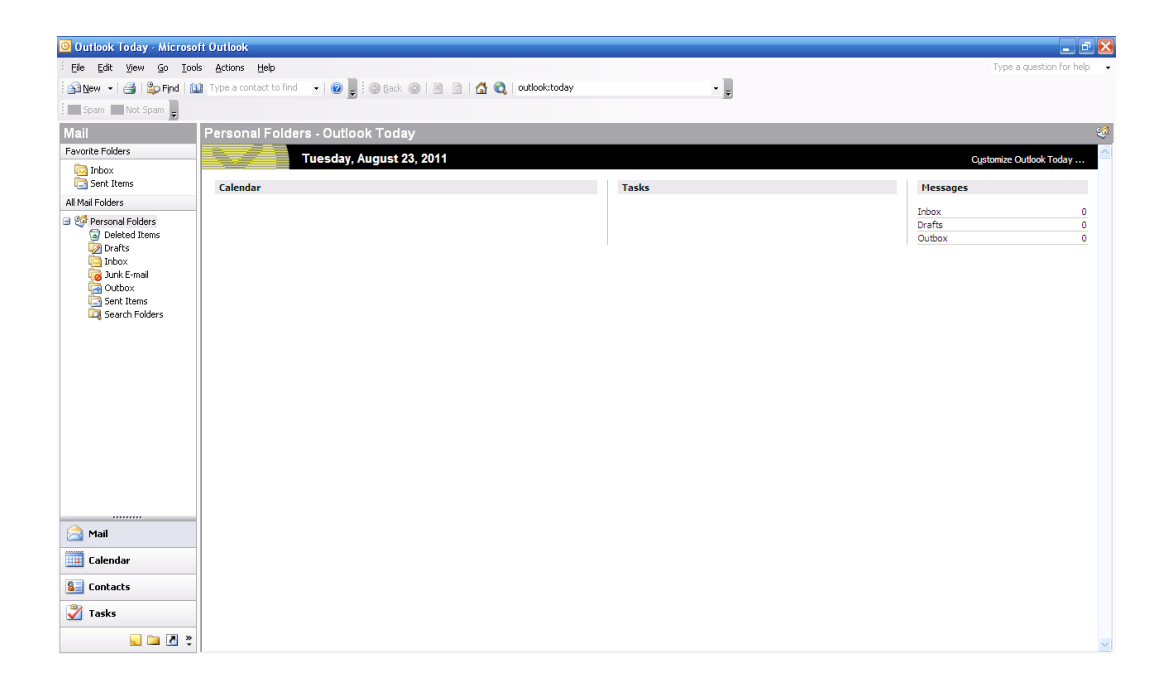

#### *Hình 2: Màn hình chính của Phần mềm microsoft Outlook 2003*

Để sử dung Microsoft Outlook check mail, các Anh (Chị) bước đầu tiên phải có tài khoản do người quản trị trên hệ thống Mail Server tạo. Bước tiếp theo các Anh (Chị) tiến hành cấu hình tài khoản trên Microsoft Office Outlook theo các bước sau: Bước 1:

Từ màn hình giao diện chính của Phần mềm Microsoft Office Outlook, Click chuột chọn Tools/Options...

*Ghi chú: Để cấu hình tài khoản trên Microsoft Office Outlok ở bước 1 này các Anh (Chị) có thể chọn E-mail Accounts… hoặc Options…Ở tài liệu hướng dẫn này hướng dẫn các Anh (Chị) chọn "Tools/Options…":*

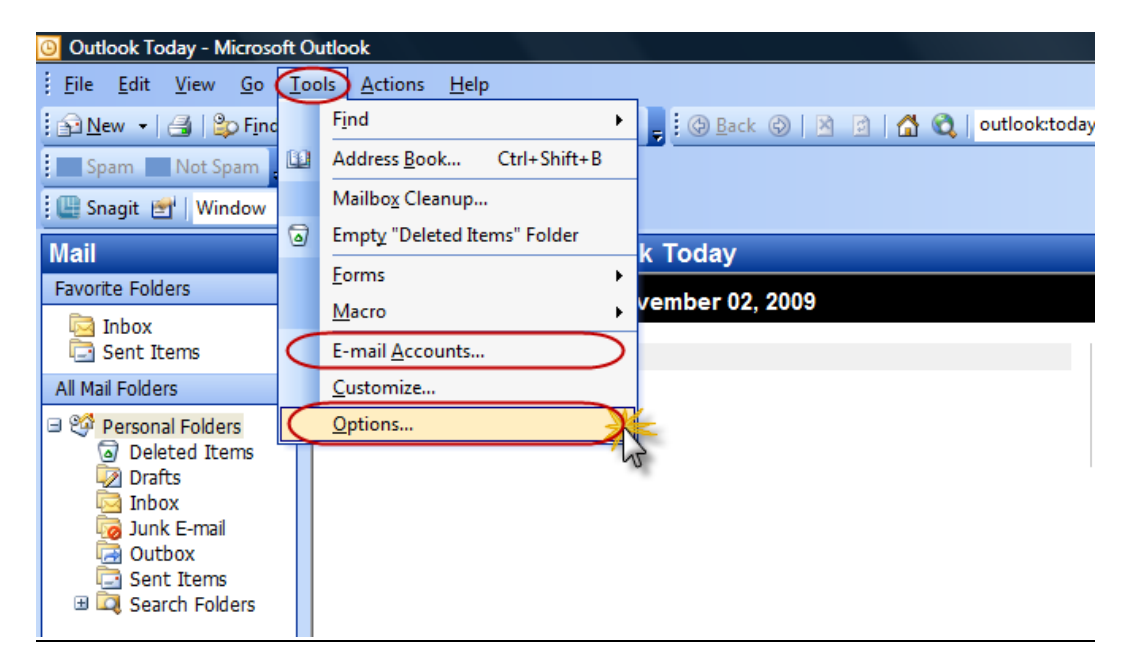

*Hình 3: Màn hình cấu hình check mail Outlook*

Sẽ xuất hiện hộp thoại như sau:

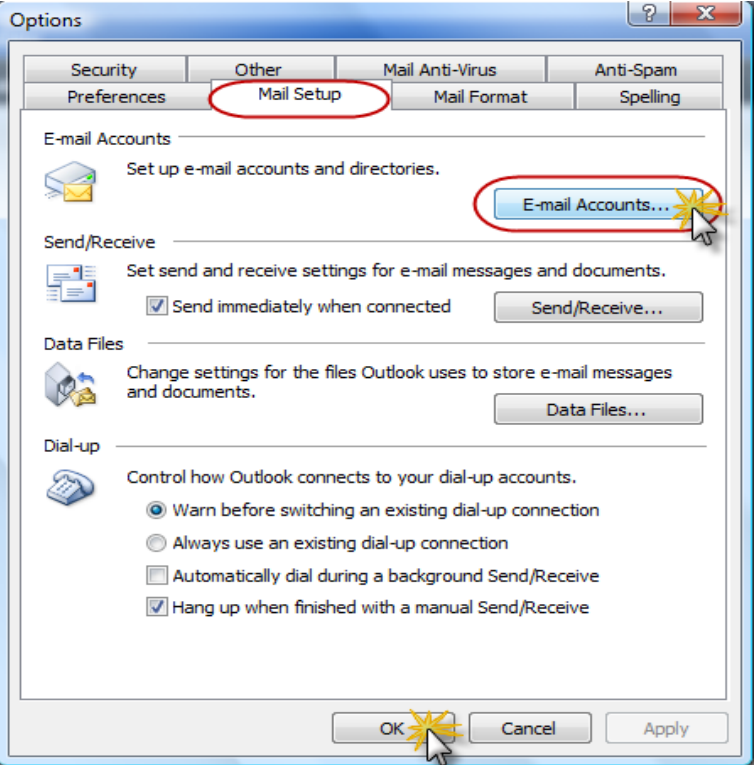

*Hình 4: Màn hình cấu hình check mail Outlook*

Click chuột trên thanh công cụ chọn "Mail Setup/E-mail Accounts…" xong Click chuột chọn "OK" xuất hiện hộp thoại sau:

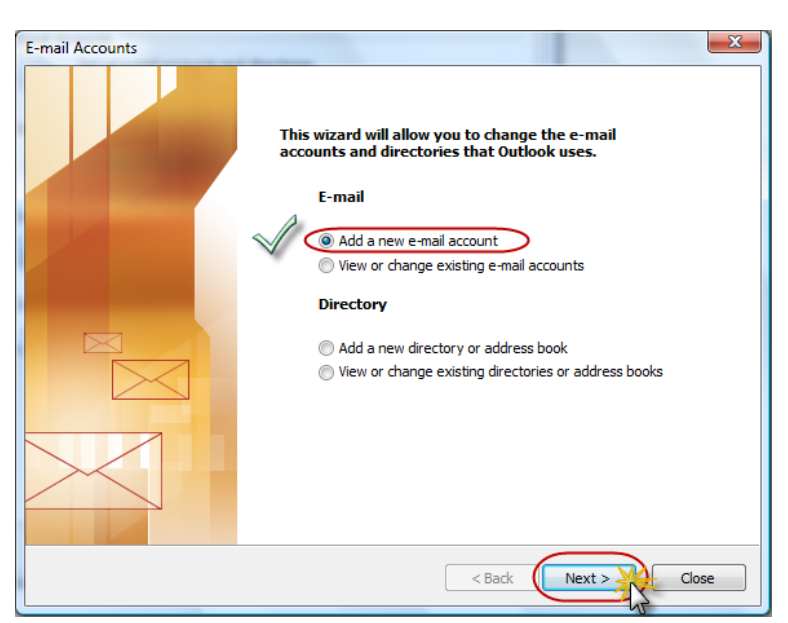

*Hình 5: Màn hình cấu hình check mail Outlook*

Click chuột check vào ô "Add a new e-mail account" xong click chọn "Next" xuât hiện hộp thoại tiếp theo như hình minh họa bên dưới:

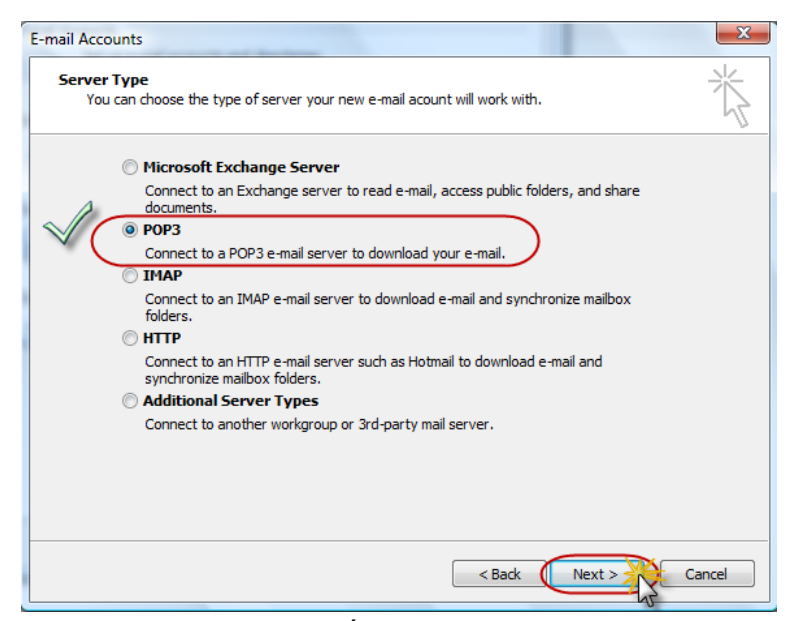

*Hình 6: Màn hình cấu hình check mail Outlook*

Click chuột check chọn ô "POP3" xong click chọn "Next"

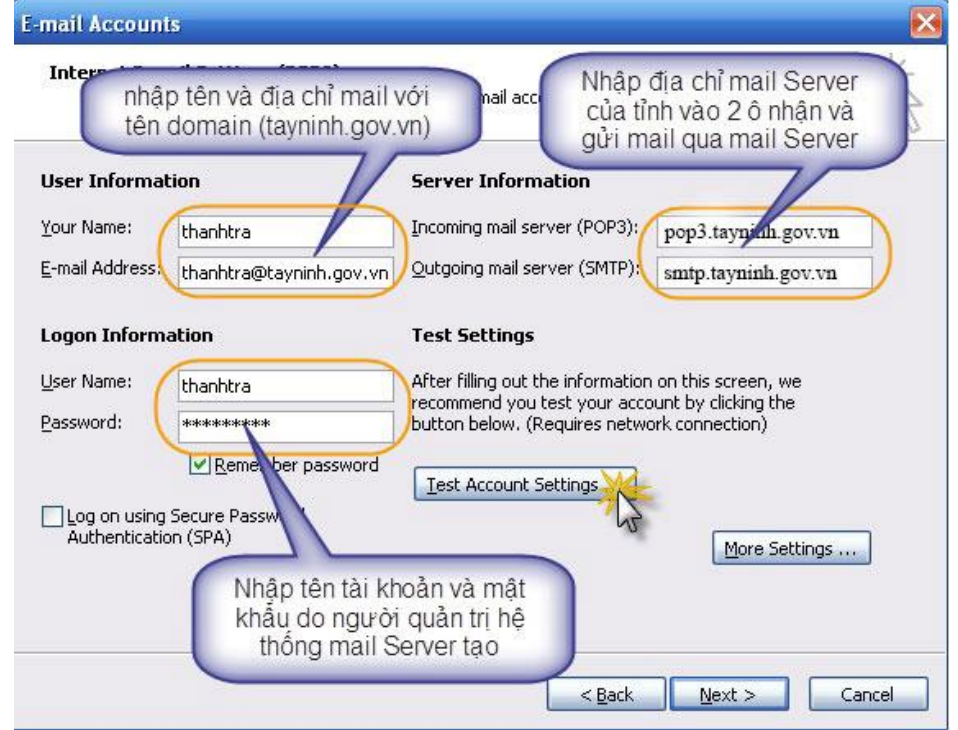

*Hình 7: Màn hình cấu hình check mail Outlook*

- Your Name: Nhập tên cá nhân, đơn vị, tổ chức,...tương ứng.
- E-mail Address: Nhập tên + với domain hệ thống mail Server. Ở đây Anh (chi) tạo tài khoản cho "longxuyen" Nên sẽ là "thanhtra@tayninh.gov.vn.
- Incoming mail server (POP3): địa chỉ nhận mail đi qua hệ thống mail Server "**pop3.tayninh.gov.vn**".
- Outgoing mail server (SMTP): địa chỉ gửi mail đi qua hệ thống mail Server "**smtp.tayninh.gov.vn**".
- Username: Nhập tên do người quản trị hệ thống mail server tạo.
- Password: Nhập mật khẩu do người quản trị hệ thống mail server tạo.

Sau khi nhập thông tin như hình minh họa bên trên. Click chuột chọn "Test Account Settings" để kiểm tra thông tin tài khoản có kết nối được với hệ thống mail server không. Xuất hiện hộp thoại sau:

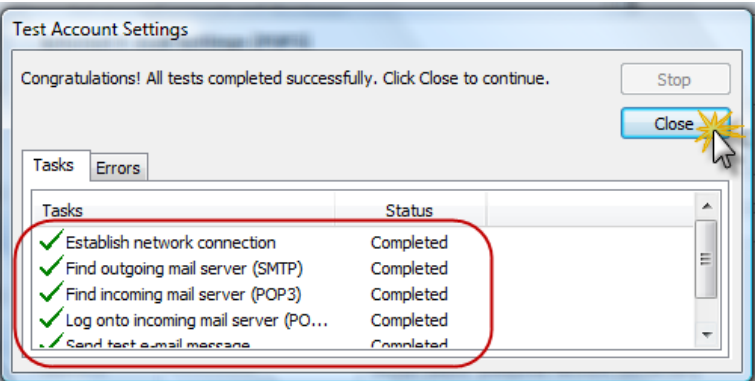

*Hình 8: Màn hình cấu hình check mail Outlook*

Quan sát thấy tài khoản đã kết nôi với hệ thống mail server thành công, Click chuột chọn "Close" để đóng hộp thoại lại.

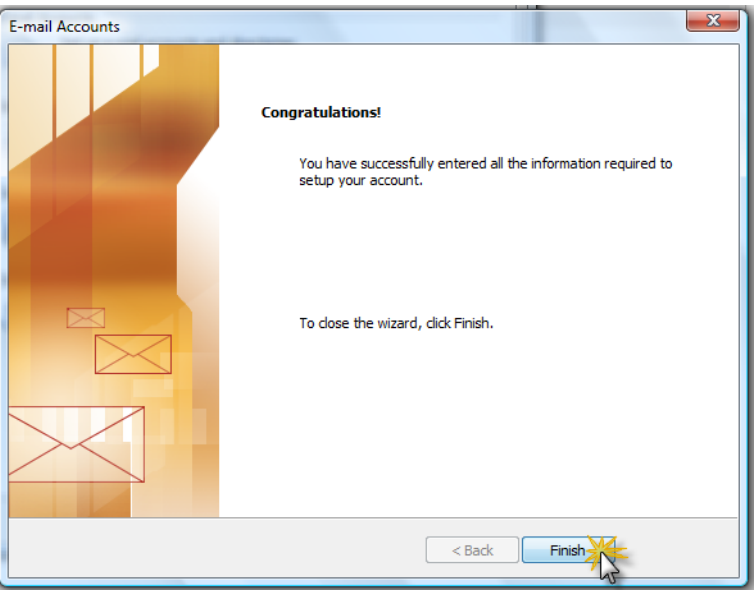

*Hình 9: Màn hình cấu hình check mail Outlook hoàn tất*

Click chuột chọn "Finish' để kết thúc quá trình cấu hình tài khoản check mail bằng Phần mềm Microsoft Office Outlook qua hệ thống Mail Lotus domino.

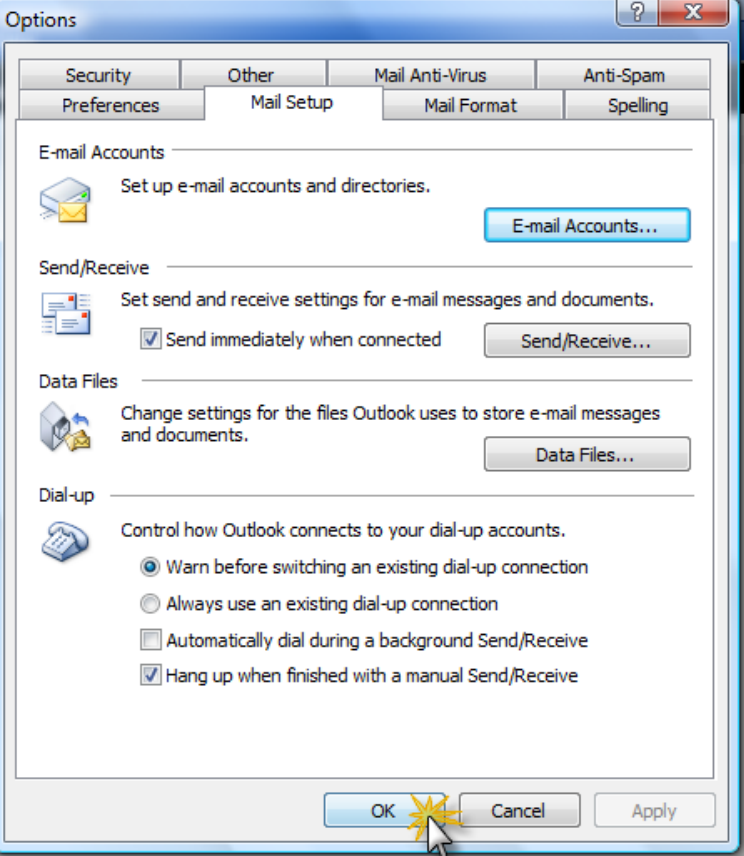

Hình 10: Màn hình cấu hình check mail Outlook

Tiếp theo click chuột chọn "OK" để đóng màn hình giao diện khởi tạo cấu hình tài khoản lúc đầu. Đến đây quá trình cấu hình tài khoản đã hoàn tất.

#### **4. Sử dụng:**

Từ giao diện màn hình chính của Microsoft Office Outlook. Click chuột chọn "Send/Receive All" hoặc nhấn "F9" để kiểm tra mail mới như hình minh họa bên dưới

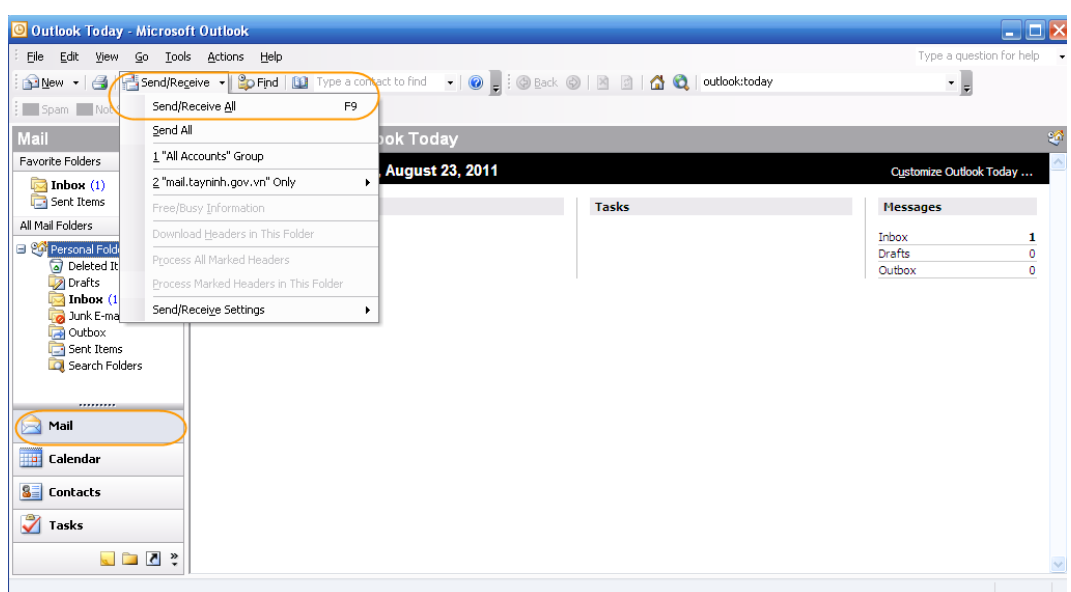

Hình 1: Màn hình cập nhật mail đến, đi

Click chuột chọn "Mail' di chuyển qua thư mục "Inbox" để check mail gửi đến.

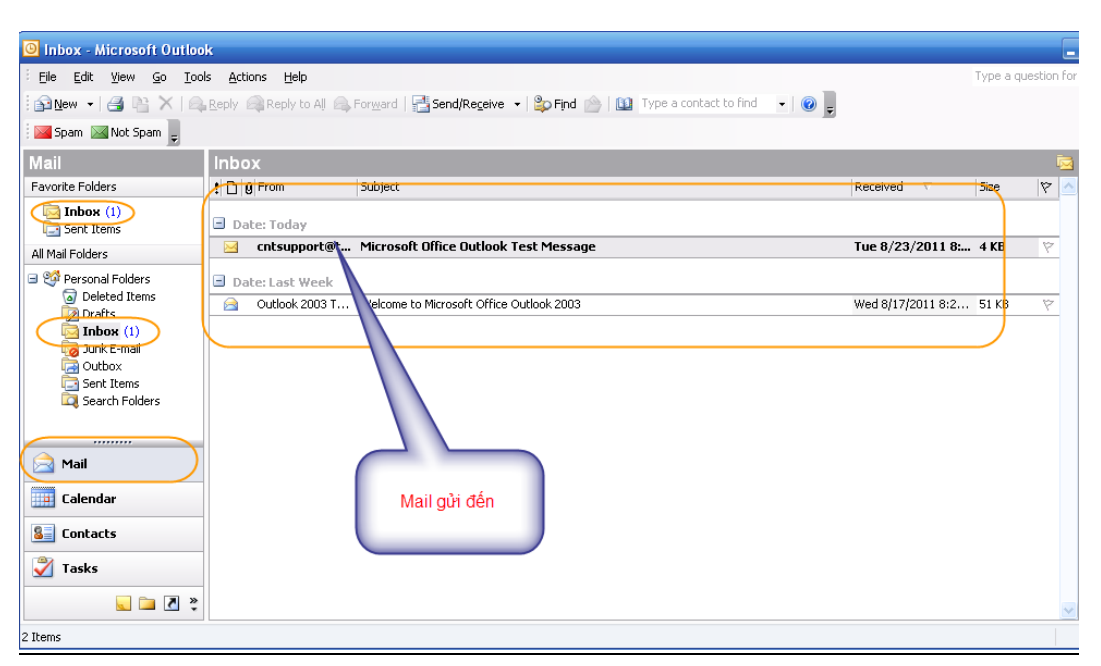

Hình 2: Màn hình mở mail đến

| <b>THOOX MICROSOFCURROOK</b>                                                                 |                                                                                                    |                                                                                                    | $  \lambda$                                                                                                    |
|----------------------------------------------------------------------------------------------|----------------------------------------------------------------------------------------------------|----------------------------------------------------------------------------------------------------|----------------------------------------------------------------------------------------------------|
| File Edit View Go Tools Actions Help                                                         |                                                                                                    |                                                                                                    | Type a question for help -                                                                                                    |
|                                                                                              | 图New - 图 PL X Beleply BiReply to All BiForward   Filsend/Regeive -   Po Find PL   100 Type a contact to find -   @                                                                                                    |                                                                                                    |                                                                                                    |
| Spam X Not Spam                                                                              |                                                                                                    |                                                                                                    |                                                                                                    |
| Mail                                                                                         | Inbox                                                                                                    |                                                                                                    |                                                                                                    |
| <b>Eavorite Enlders</b>                                                                      | ! In A From<br>Subject                                                                                                    | Size<br>Received                                                                                         | Welcome to Microsoft Office Outlook<br>$\heartsuit$<br>2003                                                                                                    |
| Inbox<br>Sent Items<br>All Mail Folders<br>Personal Folders<br>Deleted Items                 | El Elan Status: Linflanned (3 items)<br>Tue 8/23/2011 9:1 33 KB<br>ill ntsang@cinote Gu mail test<br>cntsupport@ta Microsoft Office Outlook Test Message<br>Tue 8/23/2011 8:5 4 KB<br>v<br>Outlook 2003  Welcome to Microsoft Office Outlook 2003<br>Wed 8/17/2011 8: 51 KB | Outlook 2003 Team [olteam@microsoft.com]<br>To: New Outlook Liser<br>⋝<br>Thank you for using Microsoft® |                                                                                                    |
| Drafts<br>Inbox<br>a Junk E-mail<br><b>Dal</b> Outbox<br><b>Rent Items</b><br>Search Folders |                                                                                                    |                                                                                                    | Office Outlook® 2003! This version of<br>Outlook includes new capabilities<br>designed to help you access, prioritize,<br>and act on communications and<br>information so that you may use your<br>time more efficiently and more easily<br>manage the ever-increasing flow of<br>incoming e-mail.<br>To give you some idea of what is<br>possible with Outlook 2003, we have put<br>together a list of our favorite new<br>features |

*Hình 3: Màn hình đọc mail đến*

Click chuột chọn thư "mail' muốn đọc nhấp chuột "double" hoặc đưa con trỏ chuột lên thư "mail' muốn xem tiếp theo nhìn phía bên phải màn hình sẽ thấy được nội dung thư gửi đến.

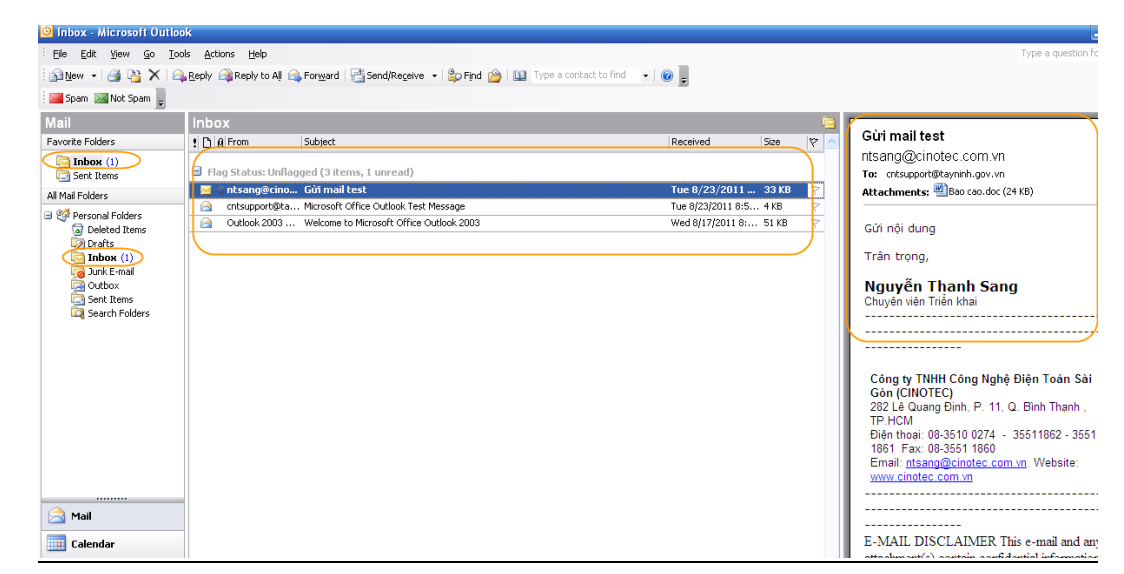

Click chuột chọn thư "mail' cần đọc, đưa trỏ chuột chọn 'Attachments" nhấp chuột "double" trên tên file đính kèm.

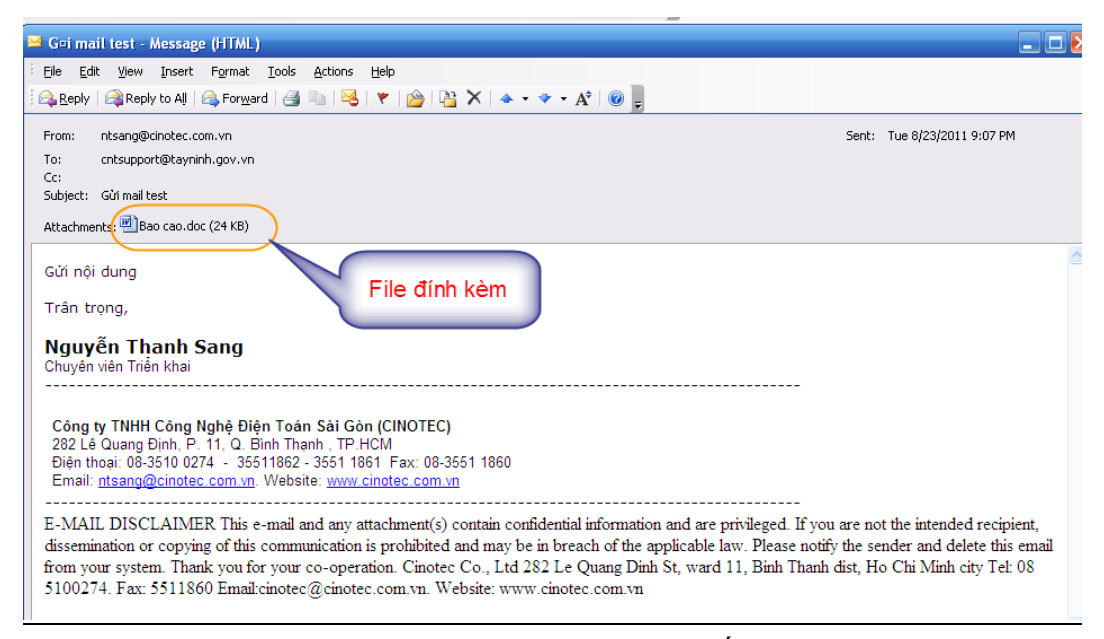

*Hình 1: Màn hình đọc mail đến*

Xuất hiên hộp thoại sau:

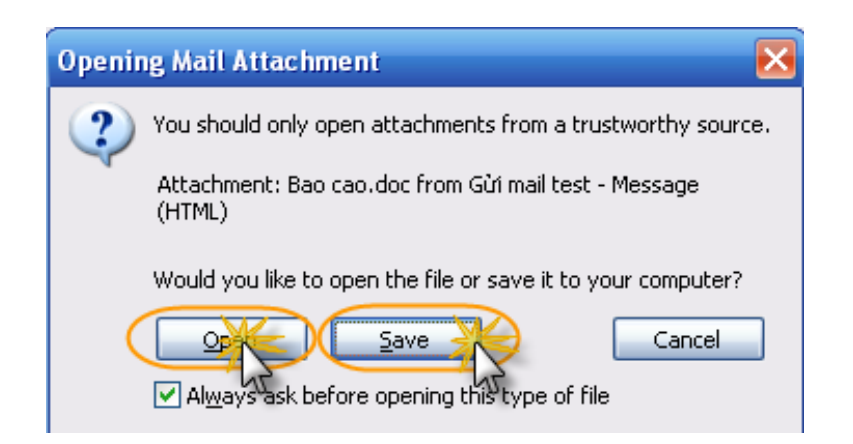

*Hình 2: Màn hình đọc mail đến*

Click chuột chọn "Open" nếu muốn mở trực tiếp hoặc có thể chọn "Save' để lưu về máy tính trước khi mở lên đọc file đính kèm

Để gởi và kiểm tra những mail đã gởi đi:

Trên màn hình chính đưa con trỏ chuột lên thanh Menu chọn "New/mail Message" hoặc từ bàn phím nhấn phím tắt "Ctrl+N".

|                          | C Inbox - Microsoft Outlook |                  |                            |                                                                                                    |                                                   |      |
|--------------------------|-----------------------------|------------------|----------------------------|----------------------------------------------------------------------------------------------------|---------------------------------------------------|------|
| File                     | Edit<br>View<br>Go          | Tools<br>Actions | Help                       |                                                                                                    |                                                   |      |
|                          | <b>Dew Dei</b>              |                  |                            | X   <b>Beply Ball Reply to All Ball Forward</b>   El Send/Receive v   Bo Find   Ball Type a contact to find | $\overline{\phantom{a}}$<br>$\bullet$ .           |      |
| FC                       | Mail Message                | Ctrl 1/2         |                            |                                                                                                    |                                                   |      |
| $\mathbf{r}$             | Post in This Folder         | Ctrl+Shift+      |                            |                                                                                                    |                                                   |      |
| Ľ                        | Folder                      | Ctrl+Shift+E     | rom                        | Subject                                                                                                    | Received                                          | Size |
| ĽQ.                      | Search Folder               | Ctrl+Shift+P     |                            |                                                                                                    |                                                   |      |
| T.                       | Appointment                 | Ctrl+Shift+A     | tatus: Unflagged (3 items) |                                                                                                    |                                                   |      |
| 矖                        | Meeting Request             | Ctrl+Shift+Q     | :sang@cinote Gùi mail test | htsupport@ta Microsoft Office Outlook Test Message                                                          | Tue 8/23/2011 9:1 33 KB<br>Tue 8/23/2011 8:5 4 KB |      |
| $S =$                    | Contact                     | Ctrl+Shift+C     |                            | utlook 2003  Welcome to Microsoft Office Outlook 2003                                                       | Wed 8/17/2011 8: 51 KB                            |      |
| ß.                       | Distribution List           | Ctrl+Shift+L     |                            |                                                                                                    |                                                   |      |
| ₹                        | Task                        | Ctrl+Shift+K     |                            |                                                                                                    |                                                   |      |
| $\overline{\phantom{a}}$ | Note                        | Ctrl+Shift+N     |                            |                                                                                                    |                                                   |      |
|                          | Choose Form                 |                  |                            |                                                                                                    |                                                   |      |
|                          | Outlook Data File           |                  |                            |                                                                                                    |                                                   |      |
|                          | ₹                           |                  |                            |                                                                                                    |                                                   |      |
|                          |                             |                  |                            |                                                                                                    |                                                   |      |

*Hình 1: Màn hình tạo mail gửi đi*

Xuất hiện hộp thoại giao diện sau:

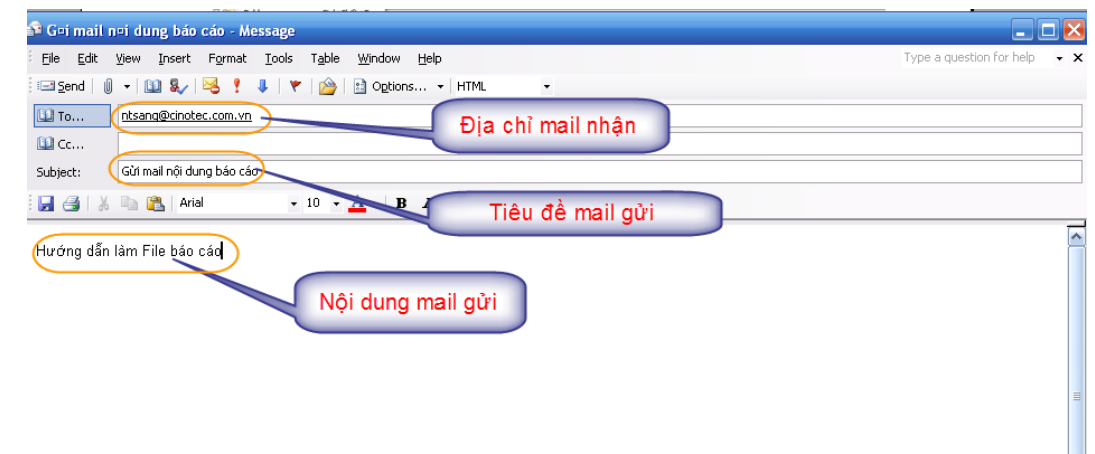

*Hình 2: Màn hình tạo mail gửi đi*

- To…: Nhập địa chỉ mail cá nhân, tổ chức, công ty, doanh nghiệp,… nhận mail. - CC…: Nhập địa chỉ mail cá nhân, tổ chức, công ty, doanh nghiệp,… đồng nhận

- Subject: Tiêu đề chính mail muốn gửi

Sau khi nhập thông tin và nội dung mail muốn gửi Click chuột chọn "send' để hoàn tất việc mail gửi đi. Để kiểm tra lại nội dung,… mail đã gửi đi Click chuột chọn "Sent Items" nhìn chính giữa màn hình thấy tất cả các mail đã gửi đi. Muốn xem lại chỉ cần Click chuột lên mail muốn kiểm tra bằng cách nhấp chuột 2 lần hoặc nhìn phía bên phải màn hình. Như hình minh họa bên dưới:

# **II. Cấu hình mail Thunderbird:**

## **1. Giới thiệu:**

Mozilla Thunderbird là phần mềm mă nguồn mở dùng để gửi và nhận email được phát triển bởi hãng Mozilla. Thunderbird đang được sử dụng rộng rãi và có các tính năng tương đương phần mềm thương mại Microsoft Office Outlook.

Bạn có thể download và sử dụng miễn phí miễn phí Thunderbird tại địa chỉ [http://www.mozilla.com,](http://www.mozilla.com/) phần mềm này có thể chạy trên các hệ điều hành Windows 98, ME, Windows NT, Win2K, XP, Vista, 7, Mac, Linux, Unix. Phần mềm Mozilla Thunderbird được giới thiệu trong tài liệu này là phiên bản 6.0.

Lần đầu làm quen với phần mềm, cách học nhanh nhất là đọc hết tài liệu, sau đó tiến hành thực hành ngay trên máy tính khi kết thúc mỗi phần, nếu có vấn đề khúc mắc người sử dụng tra cứu lại tài liệu để hiểu rơ ràng hơn.

### **2. Cài đặt:**

Chạy file **Thunderbird Setup.exe** hộp thoại sau xuất hiện:

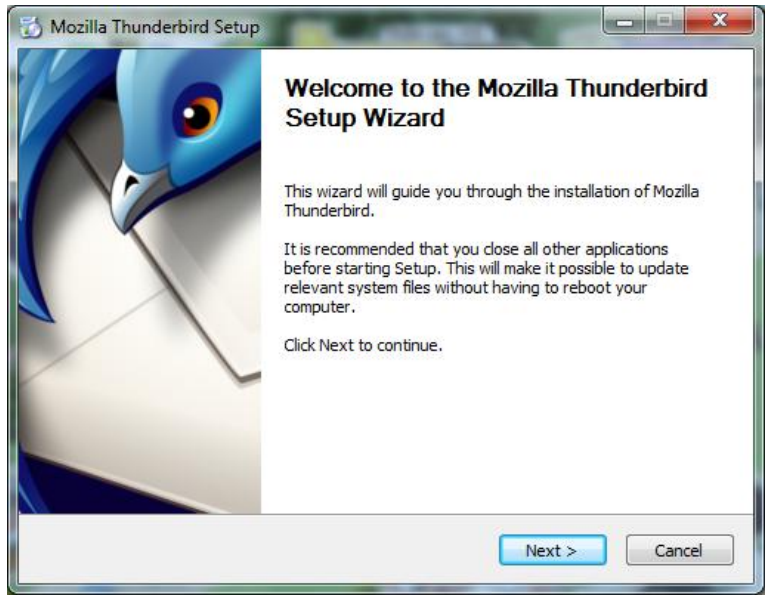

*Hình 1. Hộp thoại Mozilla Thunderbird Setup*

Nhấn chuột vào **Next**

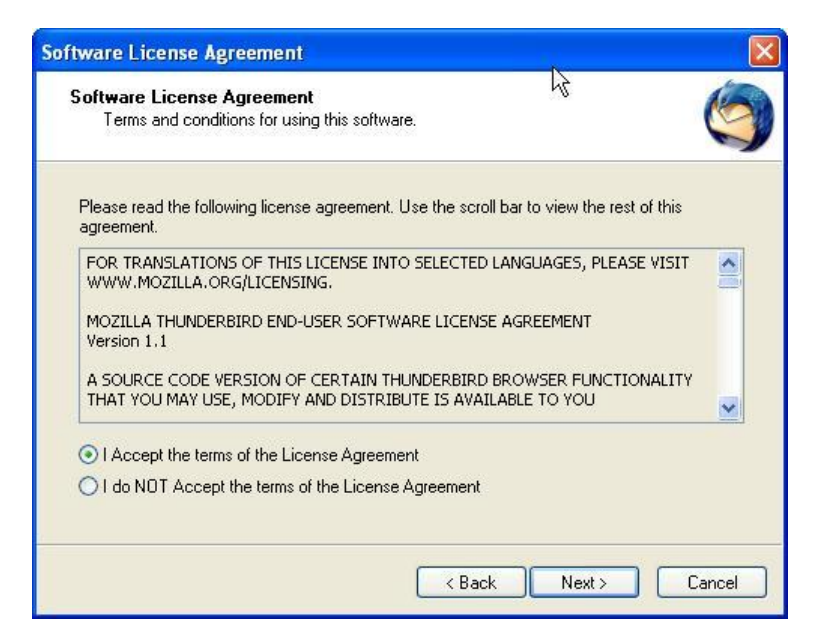

*Hình 2. Hộp thoại Softwave License Agreement*

Chon *I Accept the terms of the License Agreement*, nhấn Next hộp thoại sau xuất hiện

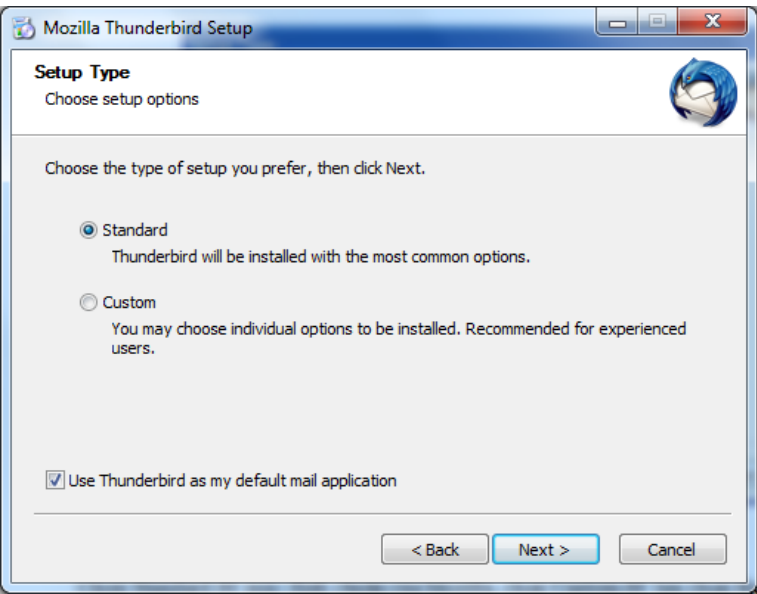

*Hình 3. Hộp thoại Setup Type*

Chọn **Standard** để mặc định chuẩn của Thunderbird. Nếu bạn chọn **Custom** th có thể lựa chọn thay đổi các thông số như lựa chọn cài đặt phần mềm tại thư mục nào trong máy tính, có tạo biểu tượng phần mềm trên **Desktop**, trên thanh **Start**, **Quick Launch** hay không,… Bạn nên ngầm định chọn chế độ **Standard**.

Nhấn nút <<Next>>, xuất hiện màn hnh thể hiện tiến tính cài đặt:

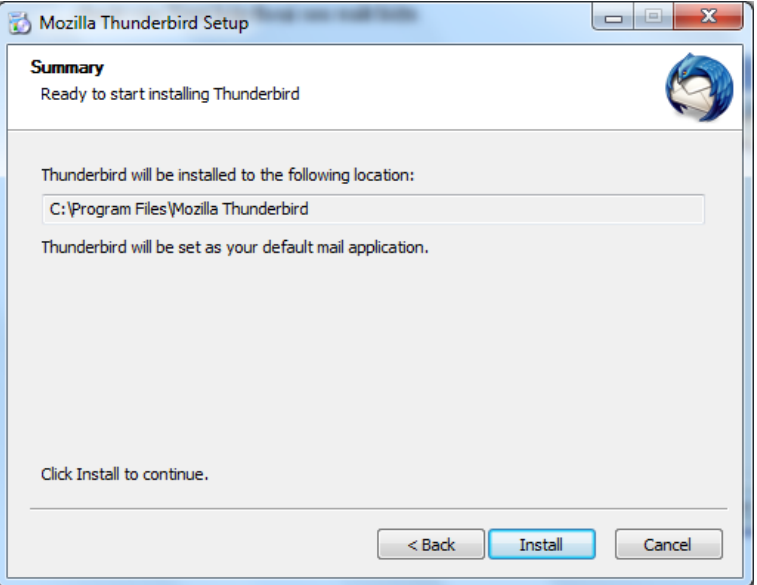

*Hình 4. Hộp thoại Select Components*

Chọn **Next** để tiếp tục, hộp thoại sau xuất hiện

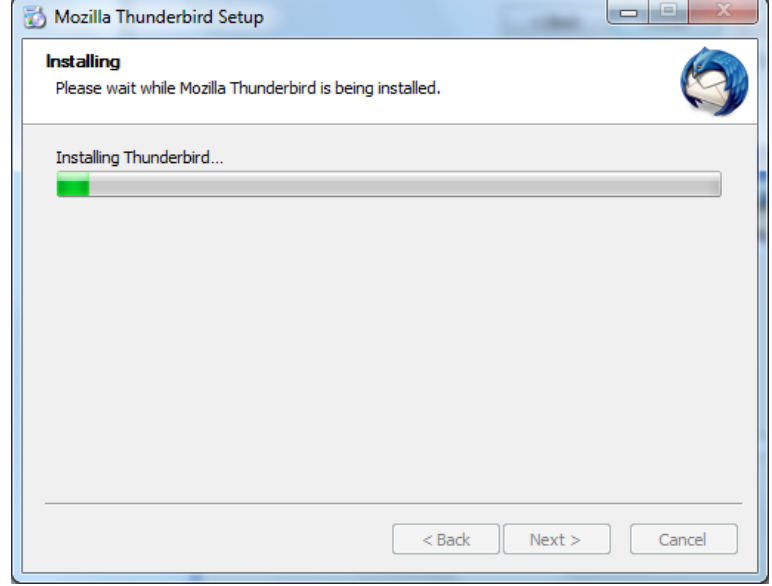

*Hình 5. Hộp thoại Installing*

Đợi cho cài đặt hoàn tất

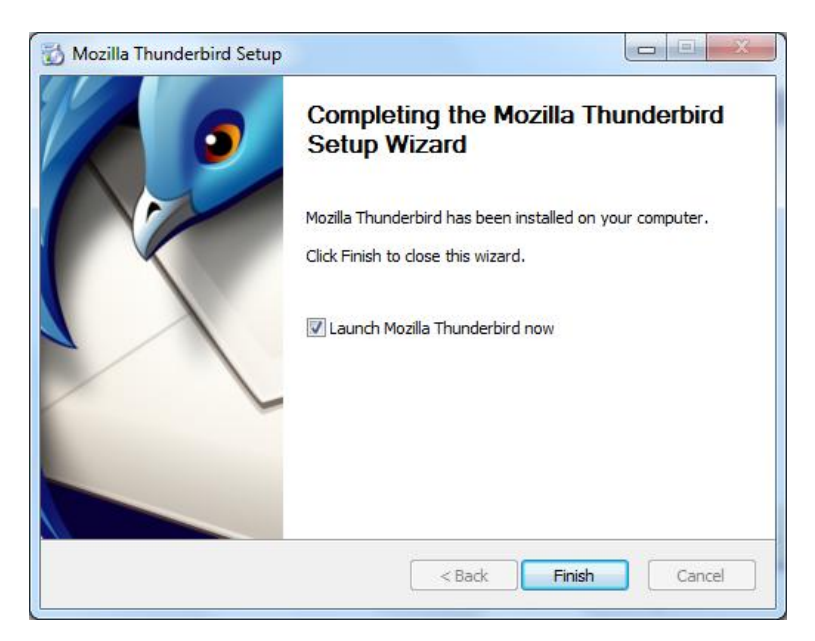

*Hình 6. Hộp thoại Install Complete*

Nhấn Finish để hoàn tất việc cài đặt.

#### **3. Cấu hình:**

**a.** *Khởi động chương trình Thunderbird:*

Chọn Menu Start → Programs → Mozilla Thunderbird hoặc nhấn đúp chuột vào biểu tượng Thunderbird ở bất cứ chỗ nào mà bạn thấy trên màn hình.

- *b. Thoát khỏi Thunderbird*
	- Cách 1: Vào menu **File\Exit**.
	- Cách 2: Nhấn nút **x** tại góc trên bên phải màn hình.
- **c.** *Thiết lập cấu hình Thunderbird:*

Chọn *File* → *New*→*Mail Account…* để tạo một tài khoản mới. Hộp thoại sau xuất hiện

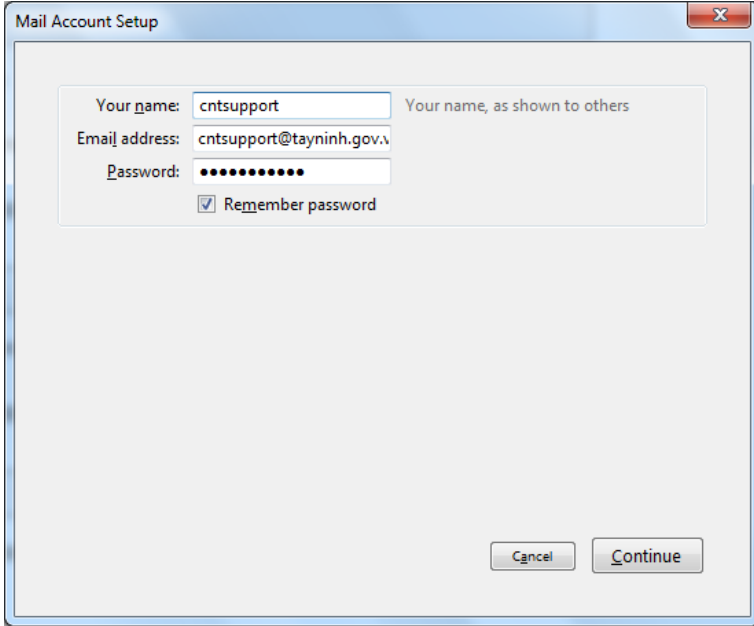

*Hình 7. Hộp thoại Account Wizard – Mail Account Setup*

Chọn **Email account**, và mật mã sau đó nhấn chuột vào **Continue**, hộp thoại kiểm tra thông tin mail sau xuất hiện

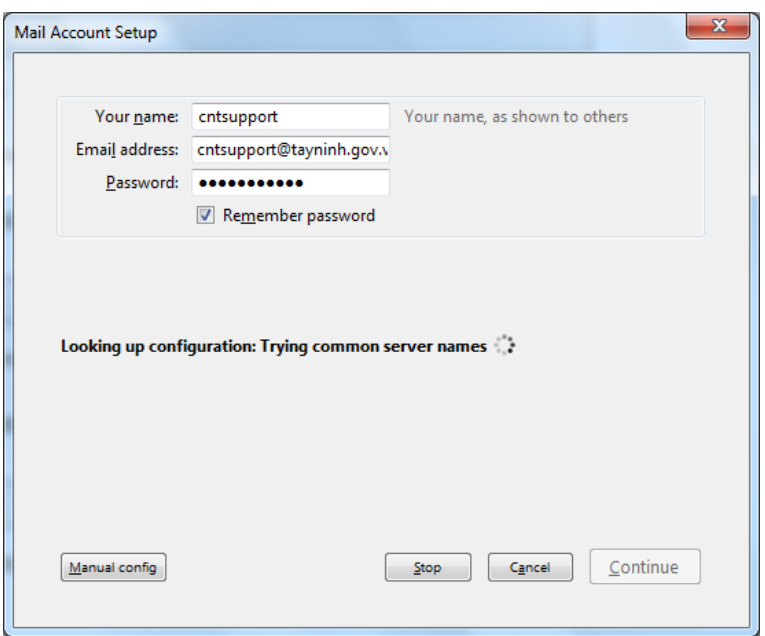

*Hình 8. Hộp thoại Account Wizard - Configurataion*

Sau khi chương trình kiểm tra thông tin xong. Màn hình yêu cầu xác nhận lại thông tin.

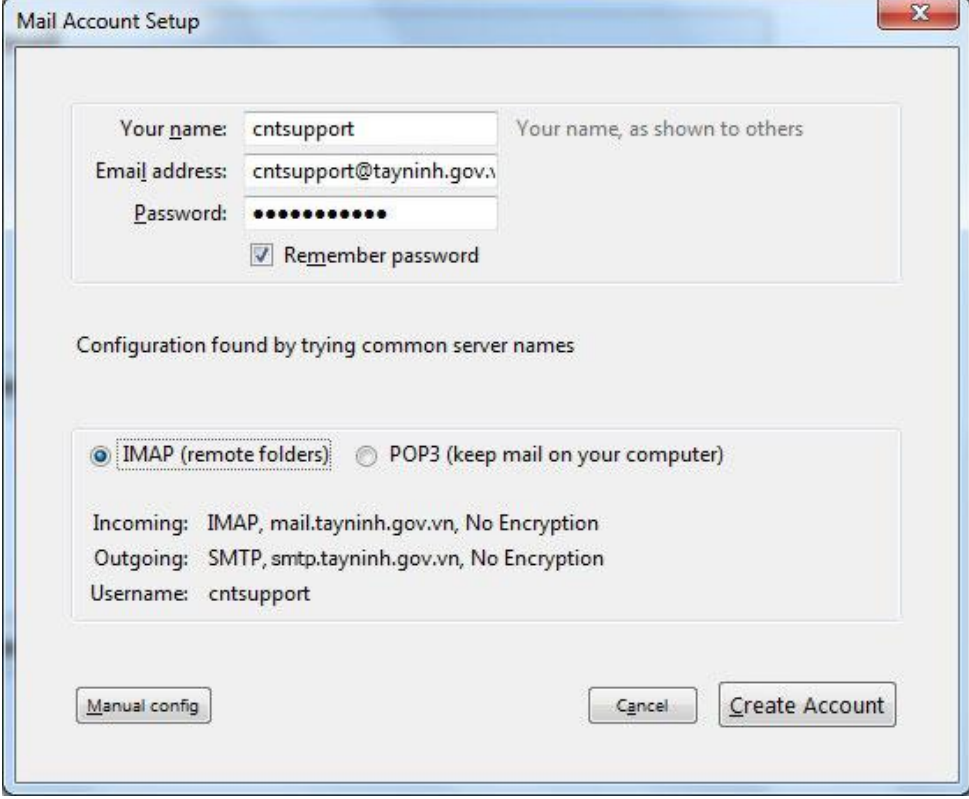

*Hình 9. Hộp thoại Account Wizard – Mail Account Setup 2*

Nếu muốn cài đặt bằng tay thì ta chọn "**Manual config**" để thiết lập các thông số tương tự như màn hình sau:

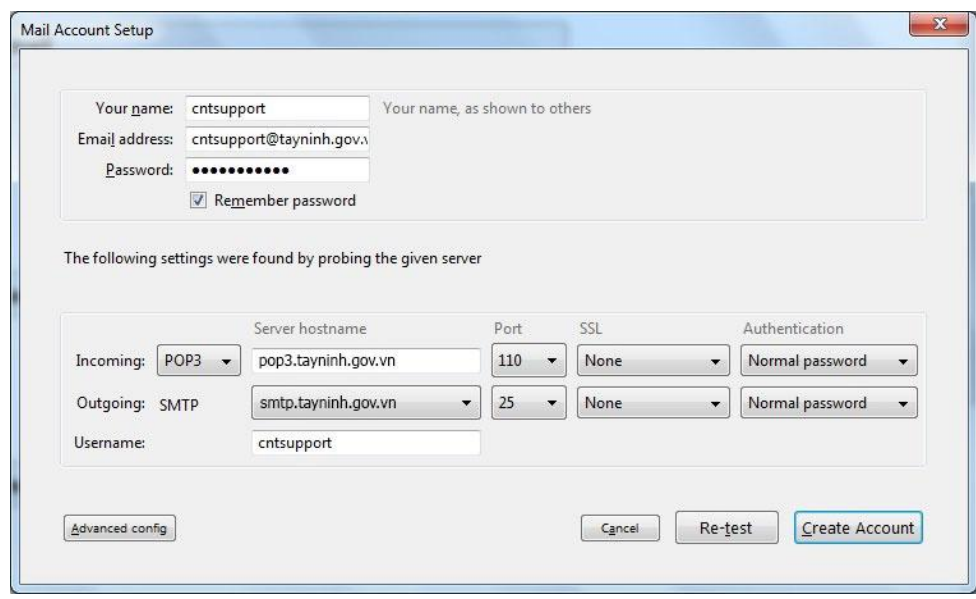

*Hình 10. Hộp thoại Account Wizard – Mail Account SetupManual*

Chọn "**Create Account**" để tiếp tục.

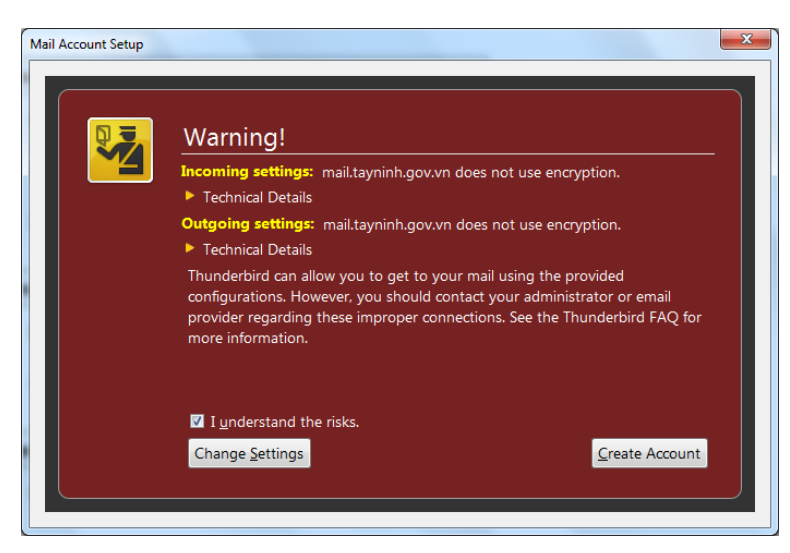

*Hình 11. Hộp thoại Account Wizard – Mail Account SetupWarning*

Check vào *I understand the risks* và chọn "**Create Account**". Ok để hoàn tất

Đến đây, về cơ bản bạn đã thiết lập xong cấu hình, có thể gửi và nhận email.

d. *Sử dụng font chữ tiếng Việt*

Giả sử có ai đó gửi cho bạn một email với nội dung được soạn thảo bằng tiếng Việt có dấu, nhưng bạn không đọc được email đó. Bạn nhấn vào Tools → Options, chọn mục Display, vào thẻ Fonts → Advanced… thiết lập như hình vẽ là bạn có thể đọc được email tiếng Việt.

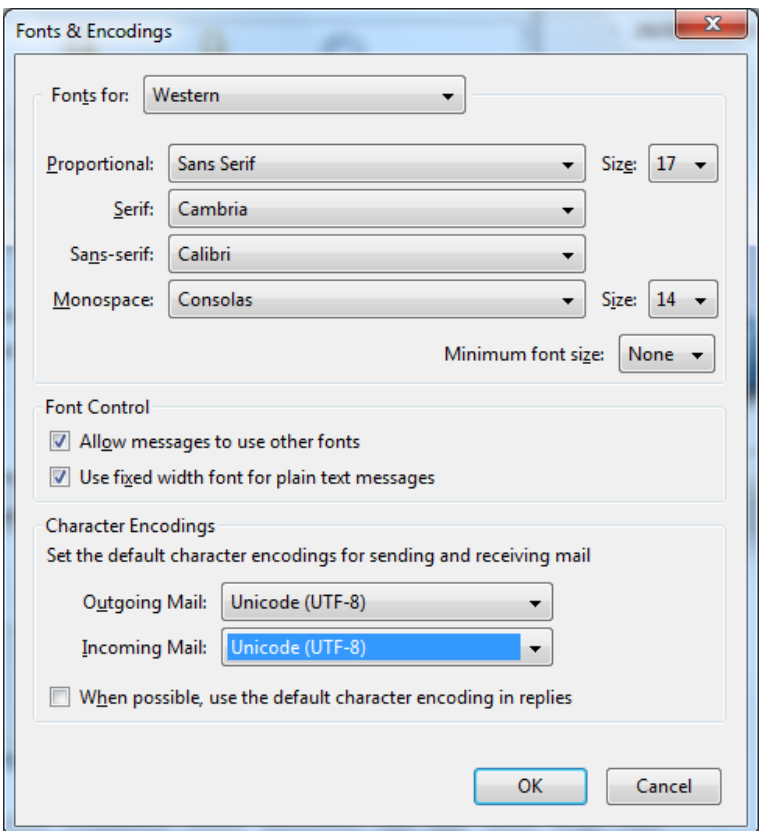

*Hình 12. Hộp thoại Options - Fonts*

# e. *Thiết lập chữ ký trong Thunderbird:*

Trong mỗi email khi gửi đi bạn muốn tự động để lại thông tin của mình ở phần cuối của email. Chữ ký trong Thunderbird giúp bạn thực hiện điều này một cách dễ dàng.

Bước 1: Soạn thảo nội dung chữ ký bằng một chương trình soạn thảo văn bản nào đó, lưu nó dưới dạng .odt, .html, hoặc có thể là một file dạng ảnh v.v..

Bước 2: Chọn menu Tools → Account Setting hộp thoại sau xuất hiện

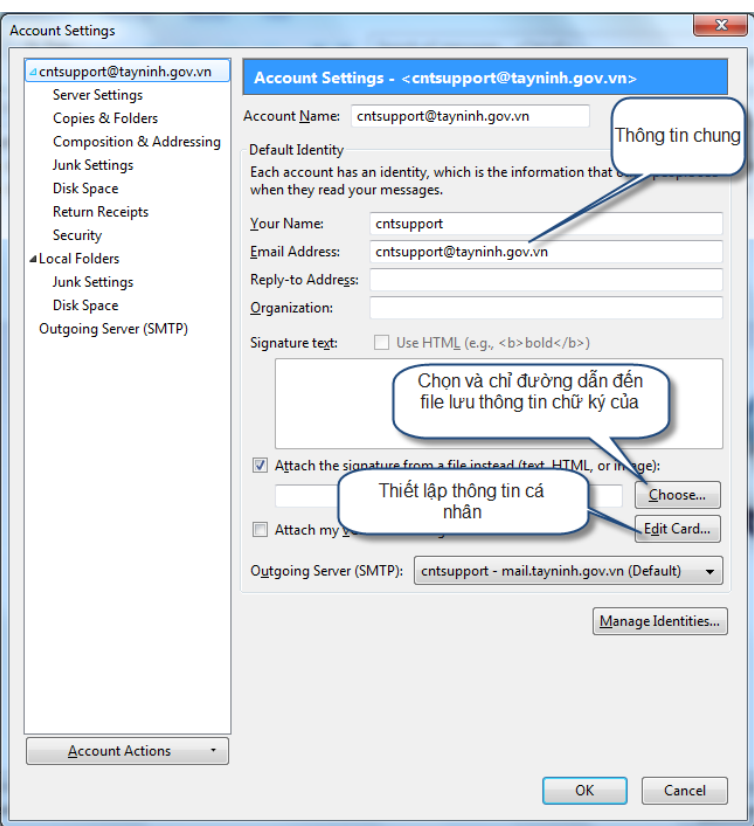

*Hình 14. Hộp thoại Acount Settings*

Đánh dấu vào **Attach this signature**, nhấn chuột vào nút **Choose** chọn đường dẫn đến file chứa nội dung chữ ký, bấm OK để hoàn tất. Hoặc chọn **Attach my vCard to messages**, bấm chuột vào nút **Edit card** hộp thoại sau xuất hiện:

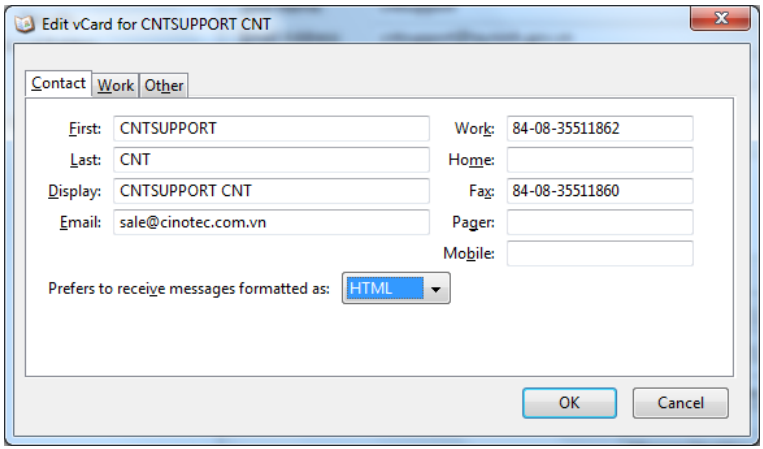

*Hình 15. Hộp thoại Edit vCard*

Điền đầy đủ thông tin vào các Tab của hộp thoại trên, bấm OK để hoàn tất.

f. *Quản lý email theo nhóm:*

Giả sử, email của bạn được gửi từ nhiều nguồn khác nhau. Để thuận tiện cho việc quản lý email theo từng nhóm, từng chi nhánh, chức năng Filter của Thunderbird sẽ giúp bạn. Thực hiện theo các bước sau:

- Bấm phải chuột vào **Inbox** chọn New Folder như hình vẽ, đặt tên cho Folder

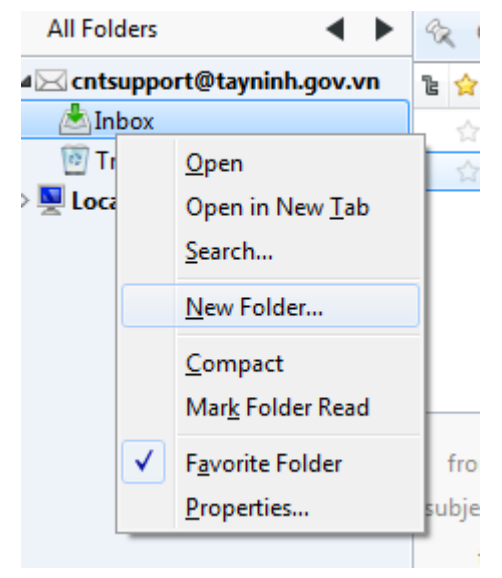

*Hình 16. Tạo thư mục mới*

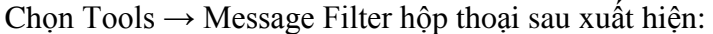

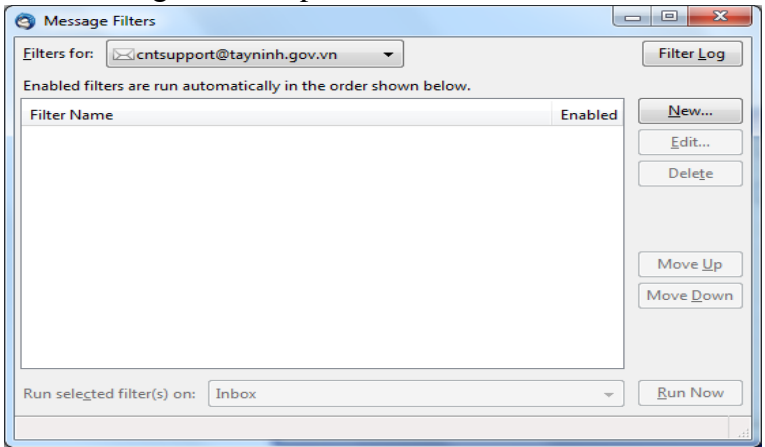

*Hình 17. Hộp thoại Message Filters*

Bấm chuột vào nút New hộp thoại sau xuất hiện. Điền đầy đủ thông tin vào hộp thoại như sau:

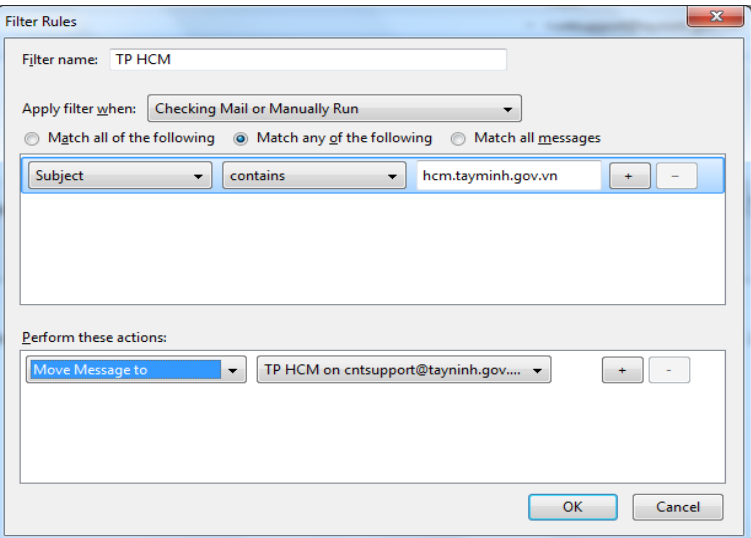

*Hình 18. Hộp thoại Filter Rules*

Ý nghĩa của các thông tin trên hộp thoại như sau:

TP HCM: Tên nhóm, hoặc chi nhánh. Sẽ chọn trong tất cả các email gửi đến hộp thư của bạn, email nào có phần tên miền kết thúc với *hcm.cinotec.com.vn* sẽ được di chuyển đến thư mục TP HCM đã tạo trước trong mục Inbox. Nhấn OK, hộp thoại sau xuất hiện

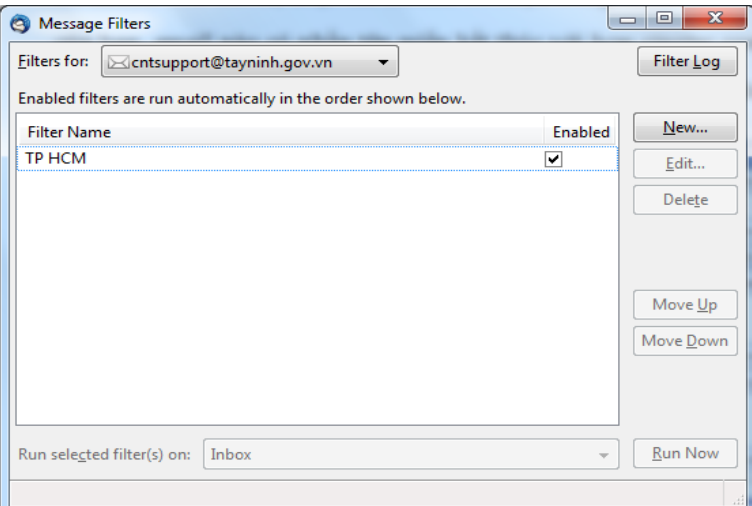

*Hình 19. Hộp thoại Message Filter*

Bấm chuột vào nút Run Now, các email sẽ được di chuyển vào thư mục theo ý bạn. Làm tương tự với các nhóm còn lại.

#### **4. Sử dụng:**

- *a. Soạn thư:*
	- Vào menu **Message\New Message**, hoặc nhấn chuột vào biểu tượng Write **trên thanh công cụ, hoặc nhấn tổ hợp phím Ctrl+N**, xuất hiện

cửa sổ soạn thảo thư.

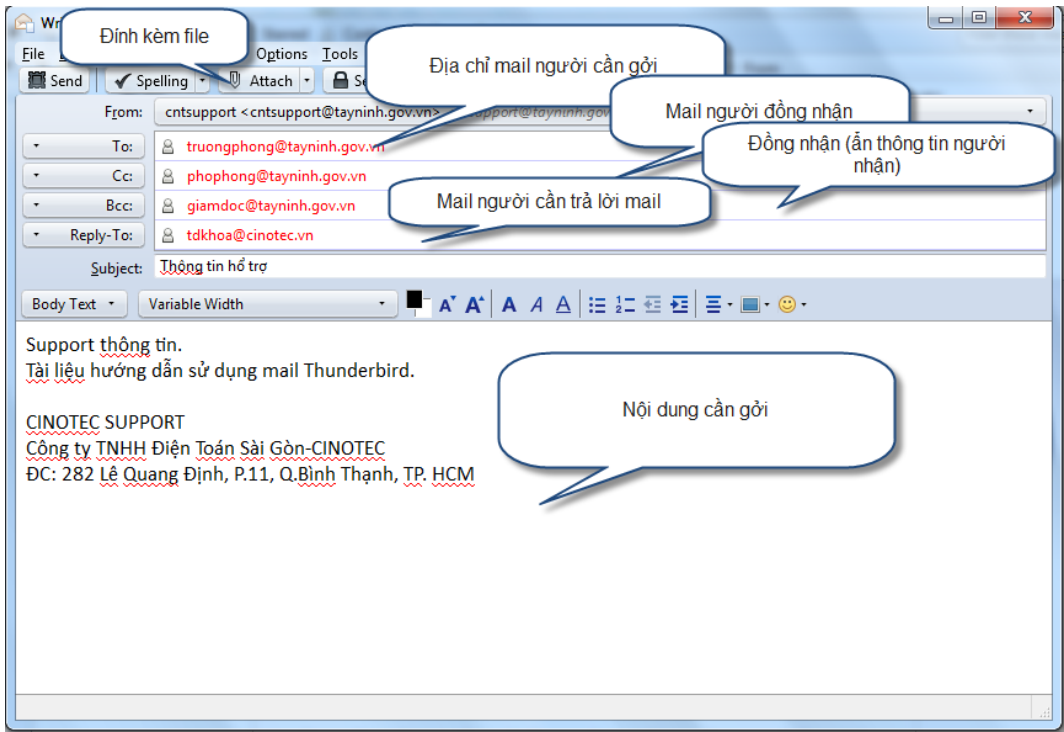

*Hình 20. Hộp thoại New Message* 

Nhập địa chỉ người nhận vào dạng **"To:"**, ví dụ: [truongphong@tayninh.gov.vn](mailto:truongphong@tayninh.gov.vn)

- Đặt tiêu đề thư tại ô **Subject**.
- Soạn nội dung thư tại ô trắng bên dưới. Bạn có thể căn chỉnh nội dung thư bằng các công cụ nằm phía trên của ô này. Ví dụ: Chọn chữ đậm, nghiêng, chèn ảnh,...

### *b. Gửi thư*

Sau khi hoàn thành nội dung thư, bạn thực hiện một trong những cách sau để tiến hành gửi thư:

- Cách 1: Vào menu **File\Send Now**.
- Cách 2: Nhấn chuột vào biểu tượng **Send** trên thanh công cụ để gửi thư đến người nhận đã chọn.
- Cách 3: Nhấn tổ hợp phím **Ctrl+Enter**, xuất hiện thông báo sau:

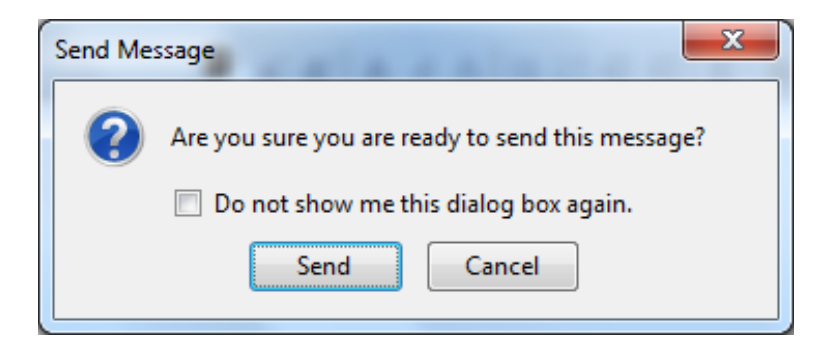

*Hình 21: Thông báo xác nhận gửi thư hay không*

Nhấn nút **<<Send>>** để gửi thư.

*c. Nhận thư*

Để kiểm tra và nhận những thư mới, thực hiện một trong các cách sau:

- Cách 1: Vào menu **File\Get New Message for\Get All New Messages**.
- Cách 2: Nhấn chuột vào biểu tượng **Get Mail** trên thanh công cụ.
- Cách 3: Nhấn tổ hợp phím **Ctrl+Shift+T.**

#### *d. Đọc thư*

Sau khi nhấn chuột vào biểu tượng **Get Mail**, danh sách những thư được lấy về sẽ hiển thị trong danh sách tại màn hình chính. Bạn có thể đọc nội dung thư bằng 2 cách:

Cách 1: Nhấn chọn thư cần đọc và đọc nội dung thư tại ngăn

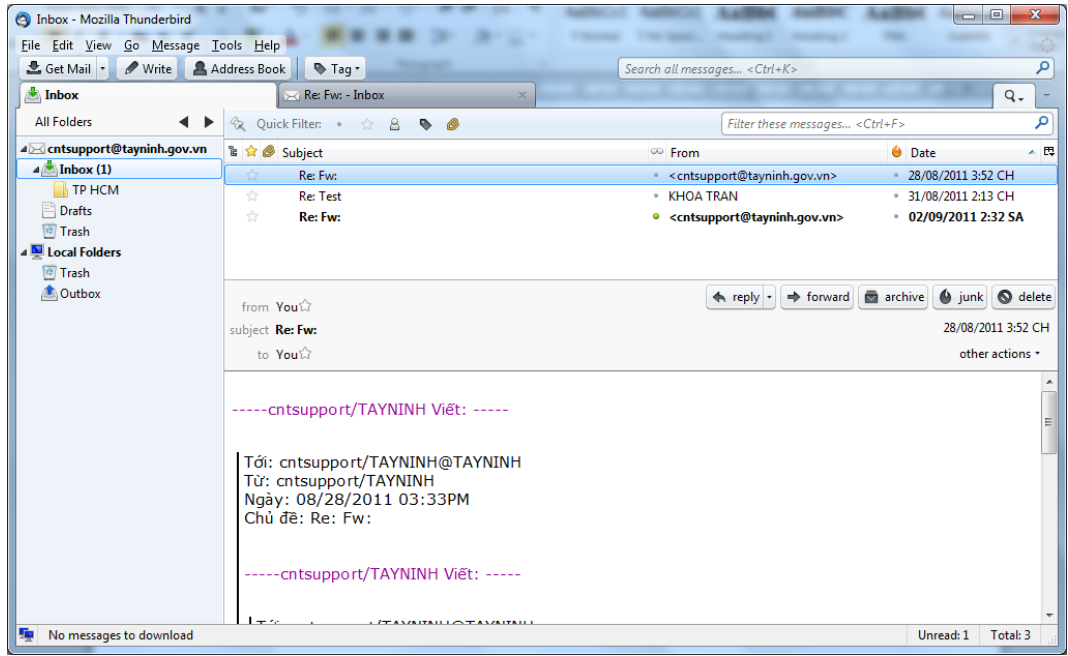

*Hình 22: Cửa sổ giao diện m thư – Ngăn xem trước thư*

Cách 2: Bấm đúp vào thư cần đọc, nội dung thư sẽ hiển thị tại cửa sổ riêng.

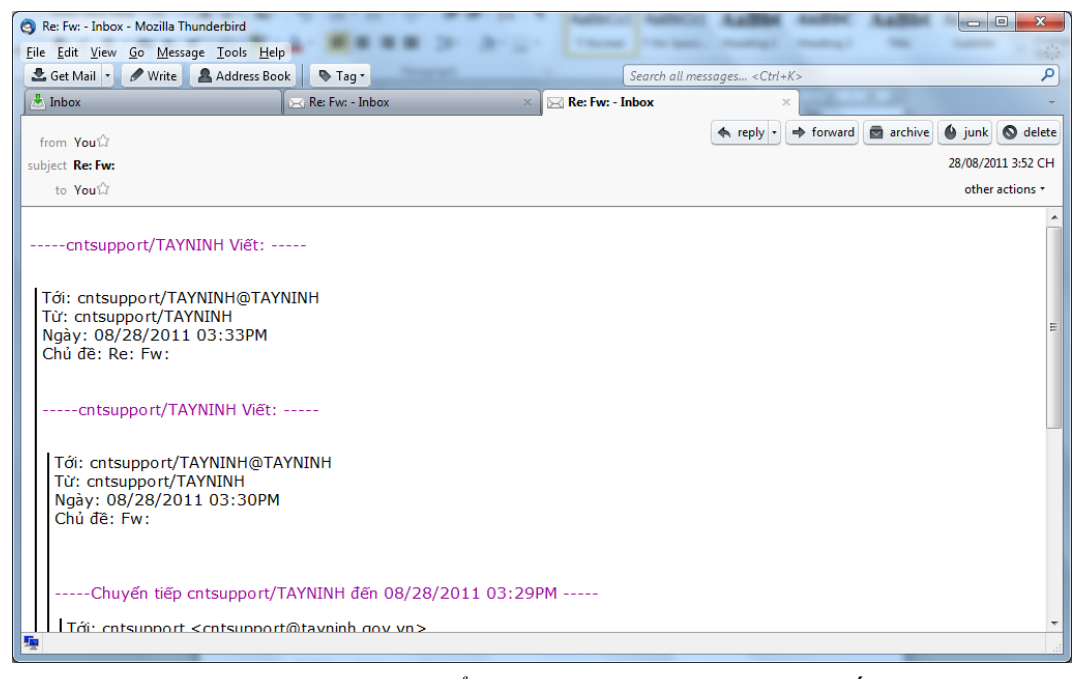

*Hình 23: Cửa sổ giao diện màn hình thư chi tiết*

*e. In nội dung thư*

Để in nội dung thư bạn có thể thực hiện một trong các cách sau:

Cách 1:

- Nhấn chọn thư cần in.
- Vào menu **File\Print Preview** hoặc nhấn chuột vào mũi tên bên phải nút **Print**  $\mathbb{R}$  trên thanh công cụ để xem trước khi in.
- Nhấn chuột vào biểu tượng Print **Frint...** trên cửa sổ Print Preview

#### $C$ ách  $2$ :

- Nhấn chọn thư cần in. Vào menu **File\Print**, hoặc nhấn chọn nút **Print**  trên thanh công cụ, hoặc nhấn tổ hợp phím **Ctrl+P**.
- *f. Xoá thư*

Để xoá thư trong danh sách bạn thực hiện theo các bước sau:

- Chon thư cần xoá.
- Vào menu **Edit\Delete Message**, hoặc nhấn chuột vào biểu tượng **Delete**  trên thanh công cụ, hoặc nhấn phím **Delete**.

*Thư sau khi xoá sẽ được chuyển vào trong thư mục Trash. Nếu muốn xoá hẳn thư nào đó, bạn cần mở thư mục Trash và thực hiện chức năng xoá tương tự như trên; hoặc ở bước xoá thư bạn giữ phím Shift đồng thời trong khi nhấn phím*

# *Delete.*

*g. Sao chép văn bản vào nội dung thư*

Nếu bạn đã có sẵn nội dung thư tại một tệp tin nào đó, bạn có thể sao chép nội dung đó vào thư cần soạn theo các bước sau:

- Mở tệp tin chứa nội dung cần sao chép.
- Bôi đen phần nội dung cần sao chép.
- Vào menu **Edit\Copy**, hoặc nhấn chuột vào biểu tượng **Copy** trên thanh công cụ, hoặc nhấn tổ hợp phím **Ctrl+C**.
- Mở màn hình soạn thảo thư, đưa con trỏ vào vị trí muốn chèn vào nội dung thư.
- Vào menu **Edit\Paste**, hoặc nhấn chuột phải và chọn chức năng **Paste**, hoặc nhấn tổ hợp phím **Ctrl+V**.

# **h. Gửi thư cho nhiều người cùng lúc**

Nếu muốn gửi một thư cho nhiều người, khi soạn thư bạn nhập địa chỉ email của những người nhận vào ô **"To:"**, các địa chỉ email cách nhau bởi dấu phẩy.

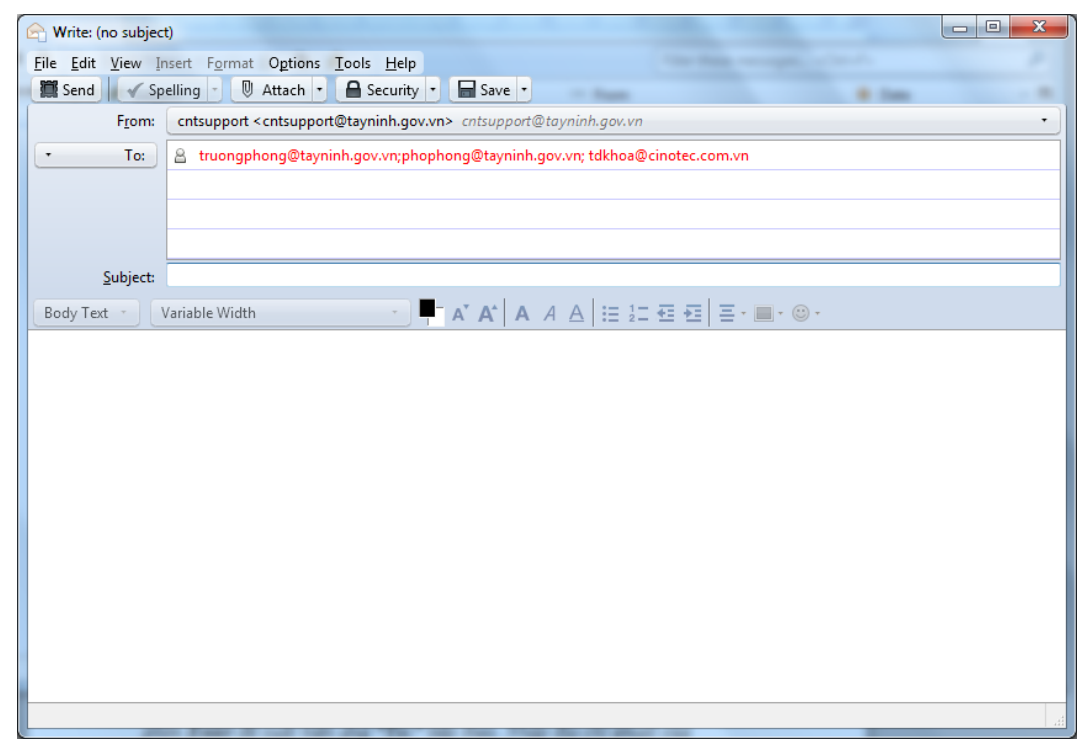

*Hình 24. Hộp thoại CC Message* 

*Bạn cũng có thể nhập địa chỉ email của từng người nhận trên từng dng "To:" bằng cách: Sau khi nhập địa chỉ email của một người nhận, nhấn phím Enter để*

*xuất hiện ng "To:" tiếp theo. Nhập địa chỉ email của người nhận tiếp theo vào đây và lặp lại thao tác trên cho tới khi hết danh sách người nhận.*

*i. Gửi bản sao*

Trong trường hợp bạn muốn gửi bản sao của thư cho ai đó, sau khi nhập địa chỉ email người nhận vào ô **"To:"**, bạn nhấn phím **Enter** để xuất hiện dụng **"To:"** tiếp theo. Nhấn chuột vào mũi tên bên trái nút **"To:"** và chọn **"Cc:"**, sau đó nhập địa chỉ email người nhận bản sao vào ô này tương tự như trên.

*j. Gửi bản sao ẩn danh*

Khi gửi bản sao theo cách "Cc:", người nhận thư sẽ nh thấy danh sách tất cả địa chỉ email bạn gửi tới. Tuy nhiên, trên thực tế có những tình huống bạn cần gửi bản sao cho ai đó nhưng lại không muốn những người nhận khác biết, khi đó hãy nhập địa chỉ email của người muốn ẩn đi vào phần **"Bcc:"**. Thao tác chọn **"Bcc:"** tương tự như khi chọn **"Cc:"**.

*k. Sắp xếp thư theo một số tiêu chí*

Bạn có thể sắp xếp các thư nhận được theo một số tiêu chí như thời gian nhận thư, người gửi thư, tiêu đề thư, dung lượng thư… Vào menu **View\Sort by**.

| Toolbars                     | ۰                   |
|------------------------------|---------------------|
| Layout                       |                     |
| Eolders                      |                     |
| Sort by                      | Þ<br>Date           |
| Threads                      | ٠<br>Star           |
| Headers                      | Order Received<br>ь |
| Message Body As              | Priority<br>Þ       |
| ✔ Display Attachments Inline | Sender              |
|                              | Recipient<br>r      |
| Text Size                    | Size                |
| Character Encoding           | ▶<br>Status         |
| Ctrl+U<br>Message Source     | Subject             |
| Message Security Info        | Read                |
|                              | Tags                |
|                              | Junk Status         |
|                              | <b>Attachments</b>  |
|                              | Ascending           |
|                              | Descending          |
|                              | Threaded            |
|                              | Unthreaded          |
|                              | Grouped By Sort G   |

*Hình 25. Sort by*

Chọn tiêu chí để lọc thư trong danh sách sổ xuống:

- **Date**: Nhấn chọn tiêu chí này để lọc thư theo thời gian thư được gửi đi
- **Star**: Nhấn chọn tiêu chí này để lọc những thư nào đã được đánh dấu sao.
- **Order Received**: Nhấn chọn tiêu chí này để lọc thư theo thứ tự thư đã được nhận
- **Priority**: Nhấn chọn tiêu chí này để lọc thư theo thứ tự ưu tiên.
- Sender: Nhấn chọn tiêu chí này để lọc thư theo thứ tự tăng hoặc giảm tên của người gửi.
- **Recipient**: Nhấn chọn tiêu chí này để lọc thư theo thứ tự tên hm thư nhận thư
- **Size**: Nhấn chọn tiêu chí này để lọc thư theo thứ tự tăng hoặc giảm kích thước của thư gửi đến.
- **Status**: Nhấn chọn tiêu chí này để lọc thư theo tình trạng của thư gửi đến là mới (**New**), thư đã được đọc (**Read**), hoặc thư chuyển tiếp (**Forwarded**).
- **Subject**: Nhấn chọn tiêu chí này để lọc thư theo tiêu đề của thư gửi đến.
- **Read**: Nhấn chọn tiêu chí này để lọc thư theo tiêu chí thư đã đọc
- **Tags**: Nhấn chọn tiêu chí này để lọc thư theo tiêu chí thẻ đánh dấu
- *l. Đính kèm tệp tin vào thư*

- …

Khi bạn muốn gửi một tệp tài liệu cho ai đó, bạn có thể đính kèm tệp tài liệu đó theo các bước sau:

Tại màn hình soạn thư, bạn nhấn chuột vào biểu tượng **Attach** trên thanh công cụ. Khi đó, cửa sổ **Attach File(s)** sẽ hiện ra cho phép bạn chọn tới tệp tài liệu cần gửi.

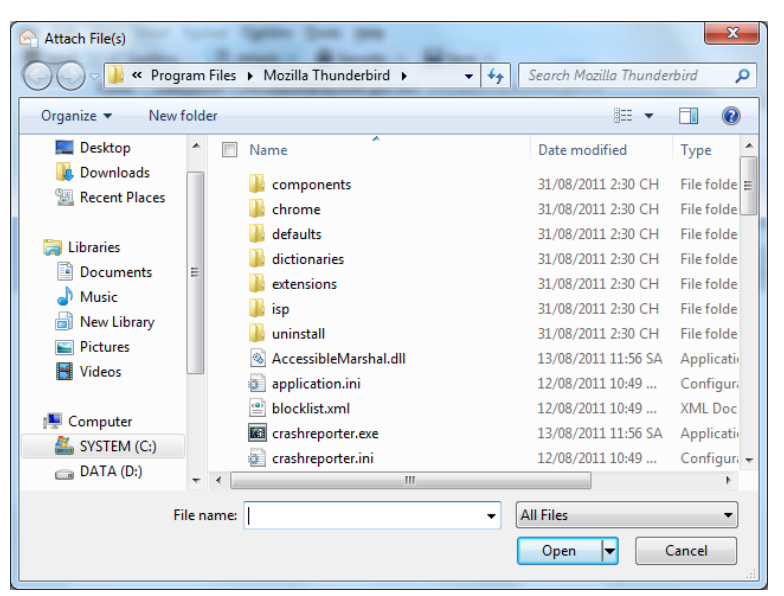

*Hình 26. Hộp thoại Attach file*

Sau khi chọn tệp tài liệu, nhấn nút **<<Open>>** để đính kèm tệp tài liệu đó vào thư.

*Có thể đính kèm nhiều tệp tài liệu và những tệp tài liệu được đính kèm sẽ hiển thị trong ô Attachments bên phải màn hình soạn thư.*

*m. Trả lời thư*

Để trả lời một thư gửi đến, bạn làm theo các bước sau:

- Nhấn chọn thư cần trả lời.
- Nhấn chuột vào biểu tượng **Reply** trên thanh công cụ xuất hiện màn hình soạn thảo trong đó đã điền sẵn địa chỉ người nhận vào ô **"To:"** (lấy từ địa chỉ đã gửi thư cho bạn), tiêu đề thư sẽ bắt đầu bằng tiền tố **"Re:"** cùng với tiêu đề của thư trước, đồng thời trích dẫn nguyên toàn bộ nội dung thư trước.
- Soạn nội dung thư trả lời và nhấn chuột vào biểu tượng **Send** trên thanh công cụ.

*Với cách trả lời trên thì mặc định thư sẽ gửi đến một địa chỉ duy nhất đó là địa chỉ đã gửi thư cho bạn. Tuy nhiên, với những lá thư được gửi cho nhiều người,* 

*bạn có thể chọn trả lời tất cả mọi người bằng cách nhấn chuột vào biểu tượng Reply Al trên thanh công cụ.*

*n. Chuyển tiếp thư đã nhận cho người khác*

Nếu bạn muốn chuyển thư đã nhận từ người này cho người khác, hãy thực hiện theo các bước sau:

- Nhấn chọn thư cần chuyển tiếp
- Nhấn chuột vào biểu tượng **Forward** trên thanh công cụ xuất hiện màn hình soạn thảo sẽ hiện ra trong đó điền sẵn tiêu đề thư sẽ bắt đầu bằng tiền tố **"Fwd:"** cùng với tiêu đề của thư trước và trích dẫn nguyên toàn bộ nội dung thư trước, kể cả tệp tin đính kèm.
- Nhập địa chỉ người nhận vào ô **"To:"** rồi nhấn chuột vào biểu tượng **Send**  trên thanh công cụ.
- *o. Mở tệp đính kèm*
	- Nhấn chọn tệp đính kèm cần mở.
	- Nhấn chuột phải, chọn chức năng **Open**. Cửa sổ **Opening...** sẽ hiện ra cho phép bạn chọn ứng dụng để mở tệp tin

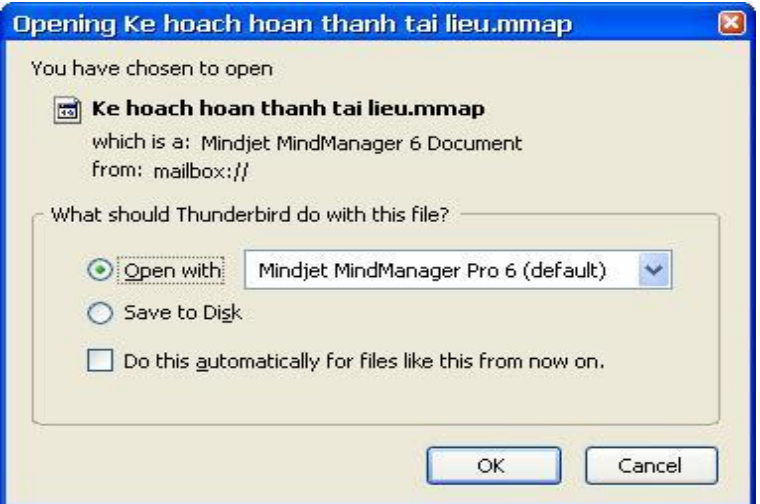

*Hình 27. Hộp thoại Open Attach file*

Nhấn nút **<<OK>>** để mở tệp tin.

*p. Lưu tệp đính kèm theo các bước sau*

Nhấn chọn tệp đính kèm cần lưu.

- Nhấn chuột phải, chọn chức năng **Save As**. Hộp hội thoại **Save Attachment** sẽ hiện ra cho phép bạn chọn nơi lưu tệp tin.

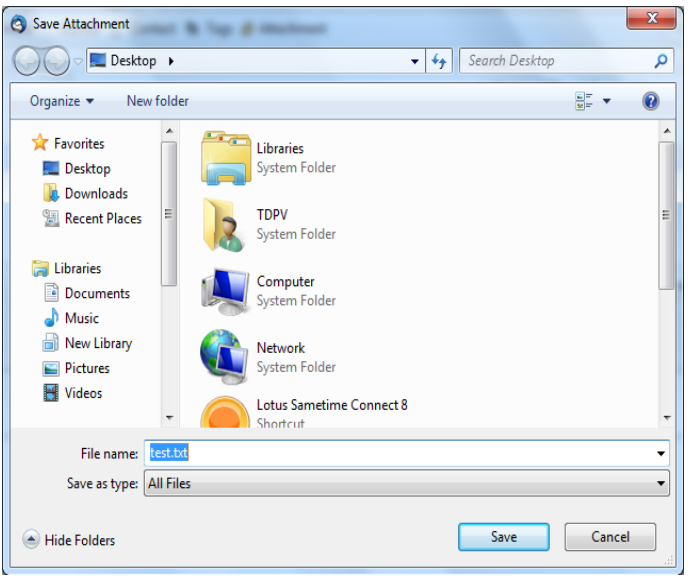

*Hình 28. Hộp thoại Save Attach file*

- Nhấn nút **<<Save>>** để lưu tệp tin tại vị trí đã chọn.
- *q. Xoá tệp đính kèm theo các bước sau*
	- Nhấn chọn tệp đính kèm cần xoá.
	- Nhấn chuột phải, chọn chức năng **Delete**.

*Tệp đính kèm sau khi xoá sẽ không thể khôi phục.*